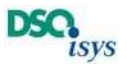

# Kurzanleitung DSO.isys web für Transplantationszentren

#### Wenn es schnell gehen muss mit der Anmeldung…. 2

#### Technische Basisinformationen 3

#### Erstmalige Anmeldung als User 3

Änderung der Benutzerdaten (persönliche Einstellungen) 4

#### Aufbau des Cockpits für Transplantationszentren (TX-Cockpit) 6

Reiter offene Organangebote: 6 Reiter Quality Form 7 Reiter Transplantationen 7 Reiter Organentnahme 7 Reiter SARE-Meldung 8 Header-Menü: 8

#### Direkter Aufruf der Organspendedaten eines Organangebotes ohne Zugang zum TX-Cockpit ohne Zweifaktor Authentisierung 9

#### Direkte Eingabe der Quality-Form Daten bei einem Organangebot ohne Zugang zum TX-Cockpit ohne Zweifaktor Authentisierung 10

#### Spender-Cockpit in der Anzeige für Transplantationszentren: 11

Spender Cockpit 11 Menüleiste in der Spende 11 Ergänzende Dokumente: 13 Kommunikationsmodul 13 Eingabe Quality Forms 14 Erweiterte Suche 16

#### Passwort vergessen: 17

#### Userverwaltung für den Lokalen Administrator 18

Erstmalige Anmeldung als TX-Admin 18 Änderung der Benutzerdaten 20 Anlegen eines neuen TX-Portal-Users 20

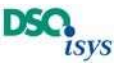

## Wenn es schnell gehen muss mit der Anmeldung….

Wenn Sie ein Organangebot haben, brauchen Sie erstmal keine Zugangsdaten. Wenn Sie die Seite https://isysweb.dso.de aufrufen, gelangen Sie auf unser neues Portal.

Klicken Sie auf der Startseite oben rechts auf Login

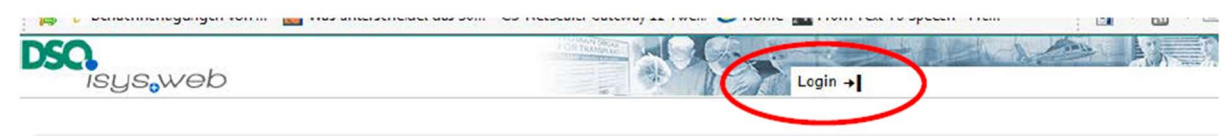

#### Danach erscheint der Anmeldebildschirm

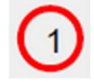

Auf der rechten Seite können Sie mit sich mit Ihren Centercode sowie den von ET übermittelten Angaben Spender-ET-Nr, -Alter und -Blutgruppe das Angebot einsehen (kein Drucken) nach Klick auf anmelden

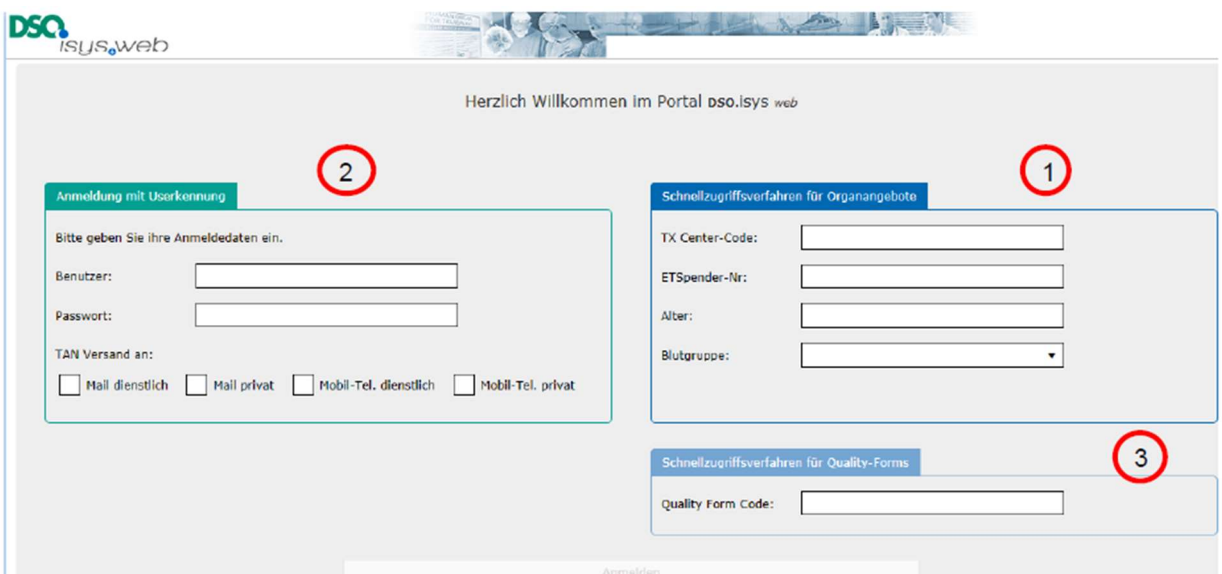

- Wenn Sie persönliche Zugangsdaten haben, können Sie sich auch über den linken Teil anmelden. Sie sehen dann auch alle Daten und können z.B. Crossmatch-Befunde ausdrucken.
- Wenn Sie nur ein Quality Form erfassen möchten, können Sie das über den Anmeldepunkt unten rechts machen. Auf jedem Organ Report, den Sie mit dem Organ erhalten, ist unten der Quality Form Code aufgedruckt. Wenn Sie diesen eingeben und auf anmelden klicken, gelangen Sie direkt in die Erfassungsmaske für das Quality Form .

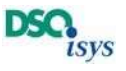

## Technische Basisinformationen

Ein paar technische Basisinformationen möchten wir Ihnen an die Hand geben:

- Die Webanwendung ist für Geräte mit einer Mindestauflösung von 1268\*786 Pixel geschrieben.
- Sie funktioniert auf den Browsern Google Chrome, Mozilla Firefox, Microsoft EDGE und auch Internet Explorer jeweils in der aktuellsten Version.
- Bestimmte Tastenfunktionen verhalten sich in reinen Web-Anwendungen anders als in normalen Desktop Programmen
- Verwenden sie bitte für den Dokumentenausdruck einen PDF-Reader z.B. von Adobe. Dazu erfolgt ein Download des jeweiligen Dokuments, das sie dann auch an einem beliebigen Ort speichern können.
- Blau unterlegte Texte sind Linkes zu Seiten in der Anwendung, die detailliertere Informationen enthalten.
- Immer wenn am Ende einer Zeile ein Dreiecks-button ist, dann kann man diese Zeile aufklappen um weitere Informationen zu erhalten.
- Damit die TAN für die 2-Faktor-Authentisierung geschickt werden kann, muss eine gültige Emailadresse und eine Mobilfunknummer für Ihren Benutzer angelegt sein. Die TAN wird zufällig von der Anwendung DSO.isys web generiert.

## Erstmalige Anmeldung als User

Über die Webseite https://isysweb.dso.de gelangen Sie auf die Anmeldeseite von DSO.isys web.

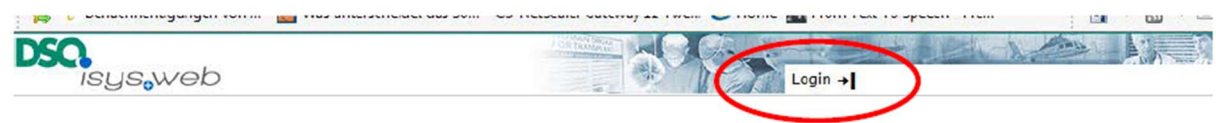

Über Login gelangen Sie auf den Anmeldeviewer. Für die Anmeldung per 2-Faktor-Authentifizierung ist der linke Bereich "Anmeldung mit Userkennung" relevant.

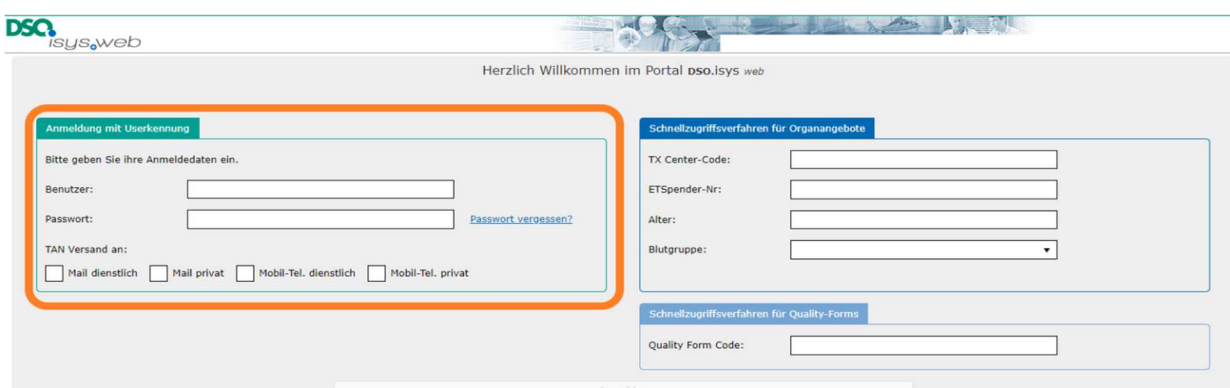

Bitte geben Sie hier den übermittelten Benutzer (Login-Name) und das Passwort ein und wählen Sie anschließend für den TAN-Versand z. B. Mail dienstlich aus. Nach Betätigung des Buttons Anmelden generiert das System eine 4-stellige TAN und sendet diese an Ihre E-MailAdresse.

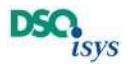

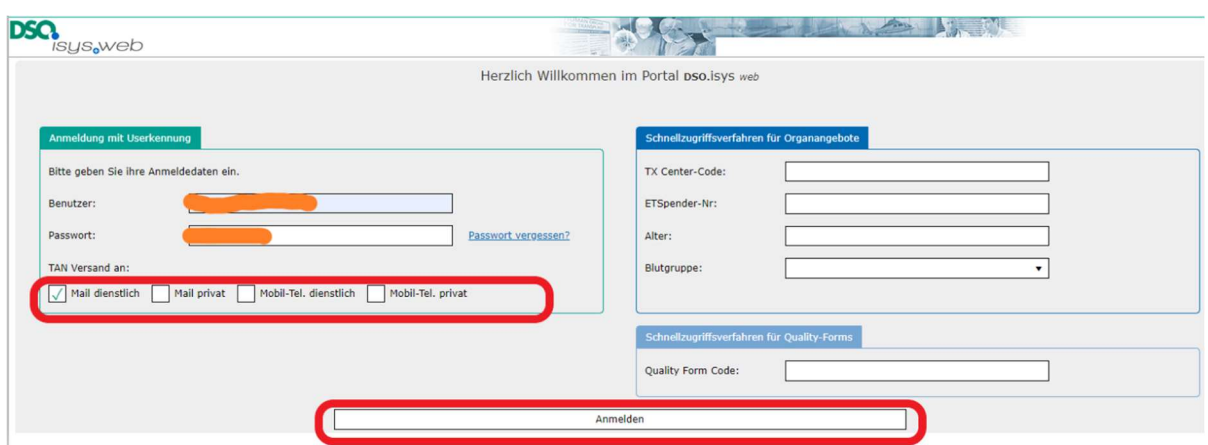

Bitte geben Sie die TAN im nächsten Fenster ein und drücken Sie auf Prüfen. Beachten Sie bei der Eingabe der TAN die Groß- und Kleinschreibung. Die TAN-Eingabe ist nur einmal nutzbar. Sollte die Prüfung wegen Fehlern in der Eingabe nicht bestanden worden sein, müssen Sie den Vorgang noch einmal von vorn starten und sich eine neue TAN zusenden lassen!

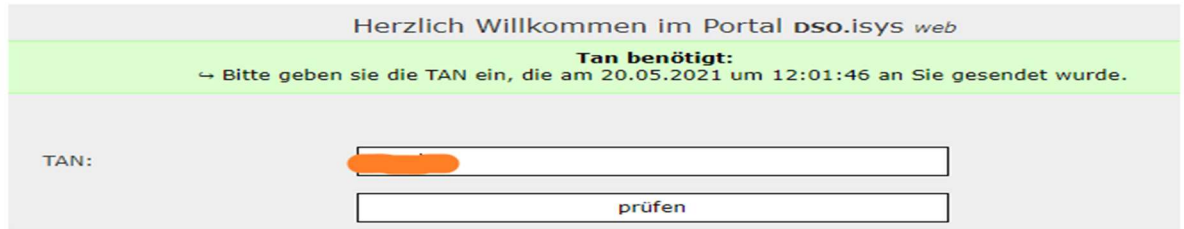

Nach erfolgreicher Prüfung gelangen Sie nun in das DSO.isys.web TX-Portal. Der Aufbau dieses Portals wird unten beschrieben.

Anmerkung: Der Versand der TAN erfolgt innerhalb von 1 Minute. Sollten Sie keine Email innerhalb dieser Zeitspanne erhalten haben, prüfen Sie bitte auch ihren Spam- oder Junk-Mail-Ordner im Mailclient oder ob ihrer Klinik die Email verzögert zugestellt werden.

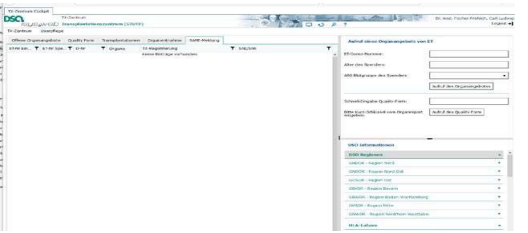

### Änderung der Benutzerdaten (persönliche Einstellungen)

Als erstes sollten sie bitte ihre persönlichen Einstellungen ändern (Password anpassen, Zugangsmöglichkeiten für die TAN Zustellung verbessern usw.).

Im rechten oberen Bereich des Viewers befindet sich das Headermenü. Beim Klick auf das Zahnrad öffnen sich die Persönlichen Einstellungen.

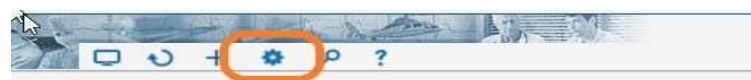

Hier können Sie ein neues eigenes Passwort vergeben und Ihre Daten für den TAN-Versand vervollständigen bzw. bei Bedarf korrigieren. Der untere Bereich hat momentan keine Relevanz für Sie. Bei der nächsten Anmeldung sind diese Anmeldedaten nun aktiv.

İ,

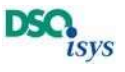

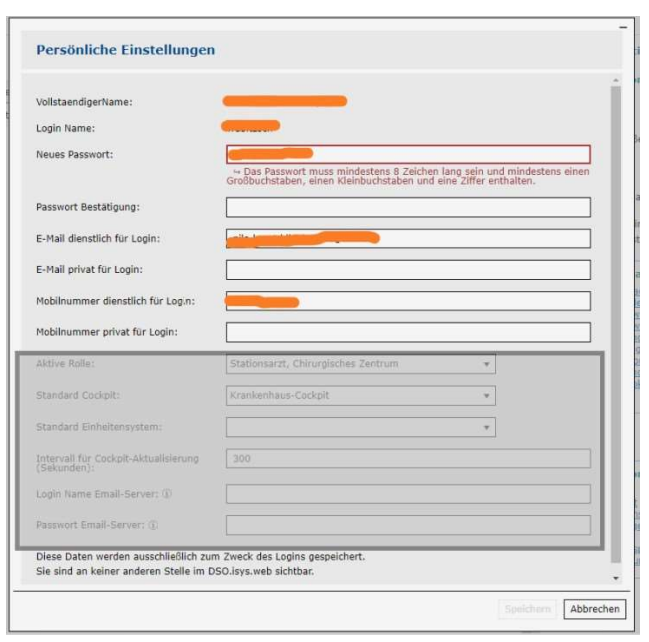

Dafür gibt es vier Optionen: Unter E-Mail dienstlich für Login bzw. E-Mail privat für Login können sei jeweils eine E-Mail Adresse eingeben und unter Mobilnummer dienstlich bzw. Mobilnummer privat jeweils eine Mobilnummer eingeben. Je nach Auswahl im ersten Anmeldebildschirm wird über diese Mail-Adresse bzw. Nummern (SMS) Ihnen dann die TAN zugestellt (siehe oben).

Im unteren Bereich können sie die Anzeige ignorieren bis auf folgende Auswahlen:

- Standardeinheitensystem: wenn sie in ihrer Klinik SI-Einheiten verwenden bei den Laborwerten, dann stellen sie dies ein; verwenden sie konventionelle Einheiten, dann stellen sie dies ein. Einige Kliniken haben einen Mix, dann ist ggf. die Auswahl IsysEinheiten hilfreich.
- Intervall für Cockpit Aktualisierung: Hier können sie festlegen, in welchen Zeitabständen sich ihr Cockpit für das Transplantationszentrum aktualisieren soll. 300 Sekunden (= 5 Minuten) sind vor eingestellt. Man kann auch jederzeit manuell die Anzeige aktualisieren (s.u. Header-Menü)

Bei der nächsten Anmeldung sind diese Änderungen dann aktiv.

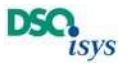

## Aufbau des Cockpits für Transplantationszentren (TX-Cockpit)

Alle User sehen im TX-Cockpit im linken Bereich fünf Reiter mit der Beschriftung offenen Organangebote, Quality-Forms, Transplantationen, Organentnahme und SARE-Meldung.

Rechts oben befindet sich ein Block zum Schnellaufruf eines Organangebotes, der ähnlich funktioniert wie unten beschrieben im Abschnitt direkter Aufruf der Organspende-Daten eines Organangebotes ohne Zugang zum TX-Cockpit ohne Zweifaktor Authentisierung (Angabe des Centercodes entfällt). Darunter befindet sich die Schnelleingabe für eine Quality Form, die genauso funktioniert wie unten beschrieben im Abschnitt Direkte Eingabe der Quality-Form Daten bei einem Organangebot ohne Zugang zum TX-Cockpit ohne Zweifaktor Authentifizierung (siehe unten).

Rechts unten sind in die Kontaktdaten der jeweiligen DSO Regionen, regionalen HLA-Labore sowie von ET aufgeführt.

Ergänzend sehen User mit der Berechtigung als TX-Admin oben links unter dem DSO.isysweb logo die Buttons für die Umschaltung in die Userpflege sowie zurück in das TX-Cockpit.

Die Cockpitanzeige wird in gewissen Zeitintervallen automatisch aktualisiert.

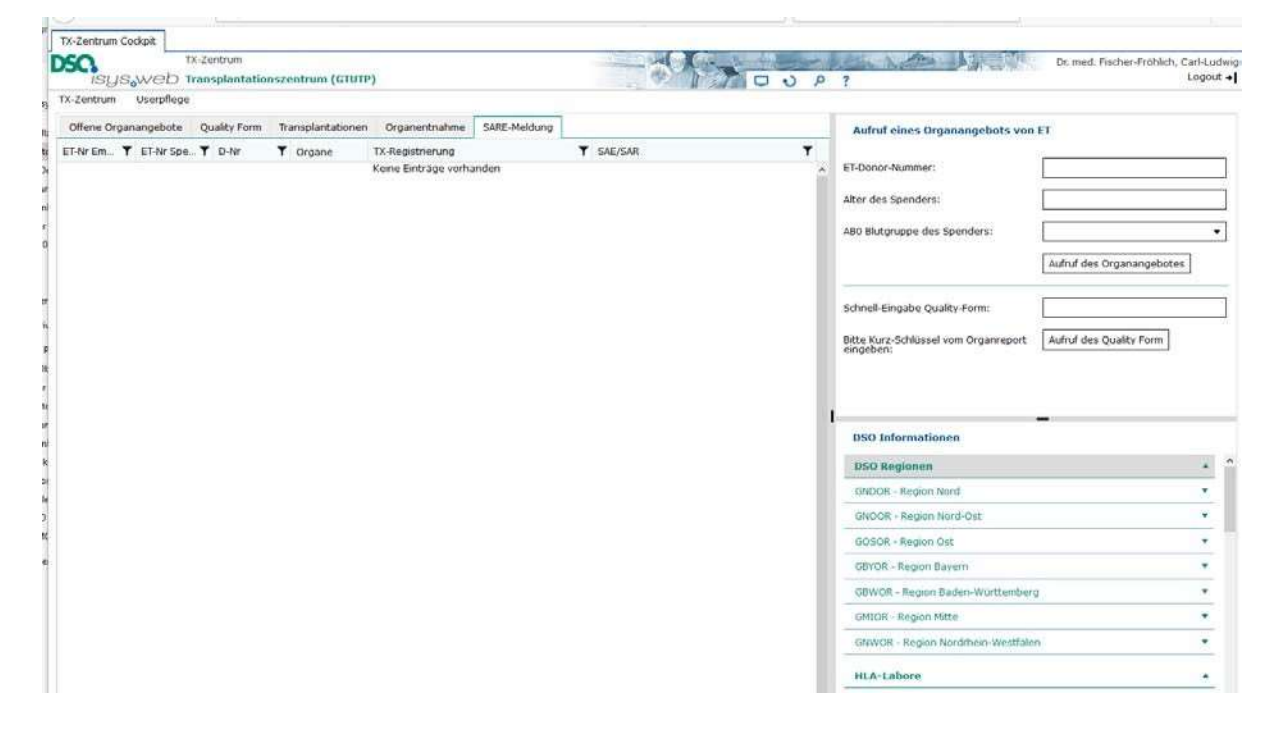

### Reiter offene Organangebote:

Hier werden pro Organempfänger die Organangebote aufgeführt, zu denen eine Akzeptanz im Zentrum vorliegt<sup>1</sup>. Nach Klick auf die blau hinterlegte D-Nummer. öffnet sich ein neuer Mastertab mit Cockpit Spende (siehe unten). Hierüber können allen medizinischen Daten zum Spender angezeigt werden.

Über die Filterbuttons in der Spaltenüberschrift oder Klick auf den Text kann die Tabelle umsortiert werden (D-Nr., ET-Nr. Spender, Alter des Spenders, Blutgruppe Spender, Spenderregion, ET-Nr. Empfänger, Organkürzel, Akzeptanz-Zeitpunkt für den Empfänger).

 $\overline{a}$ <sup>1</sup> Falls via direkter Aufruf der Organspende-Daten eines Organangebotes ohne Zugang zum TX-Cockpit ohne Zweifaktor Authentisierung Einsicht genommen wurde, sind die Daten ohne zugeordneten Empfänger bis zu 24h nach Crossclamp-Zeit sichtbar.

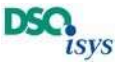

Diese Einträge werden nicht mehr angezeigt, wenn die Transplantation bei ET registriert wurde oder die Akzeptanz für das Organ zurückgegeben wurde.

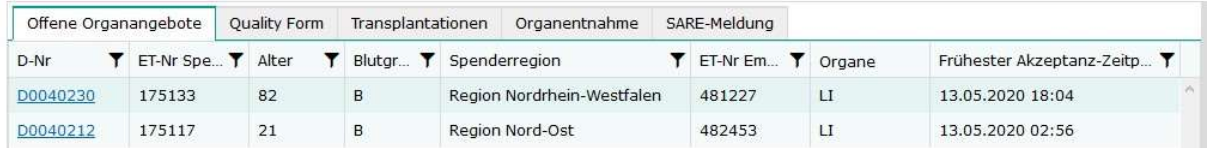

### Reiter Quality Form

Aufgeführt sind alle Transplantationen oder Organangebote im Zentrum, zu denen noch kein Quality-Form (QF) ausgefüllt wurde. Nach Klick auf die blau hinterlegten D-Nummer öffnet sich das Erfassungspopup für die QF falls der User schreibberechtig ist. Sobald die QF ausgefüllt ist wird der Eintrag mit der nächsten Aktualisierung entfernt.

Über die Filterbuttons in der Spaltenüberschrift oder Klick auf den Text wird die Tabelle umsortiert (ET-Nr. Empfänger, Organ, ET-Nr. Spender, D-Nr., Status, Transplantationszeitpunkt oder Abbruch, Spenderregion). Über das Druckersymbol rechts wird ein PDF zur weiteren Verwendung generiert.

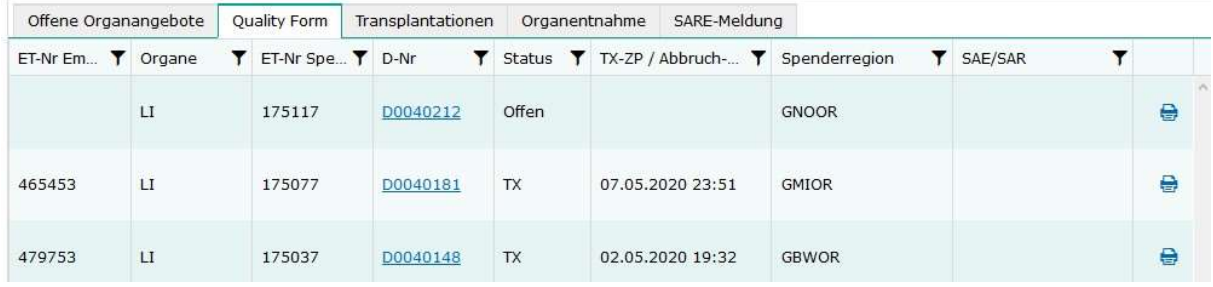

### Reiter Transplantationen

Aufgeführt sind alle Transplantationen der letzten 3 Monat im Zentrum. Nach Klick auf die blau hinterlegten D-Nummer öffnet sich ein neuer Mastertab mit einem Cockpit Spende (siehe unten). Hierüber können allen medizinischen Daten zum Spender angezeigt werden. Die Spender-Daten zu länger zurückliegenden Transplantationen kann man via erweiterter Suche aufrufen.

Über die Filterbuttons in der Spaltenüberschrift oder Klick auf den Text kann die Tabelle umsortiert werden (ET-Nr. Empfänger, ET-Nr. Spender, D-Nr., Organe, TX-Registrierung bei ET, Organherkunft, QF-Status, SAE/SAR Fall).

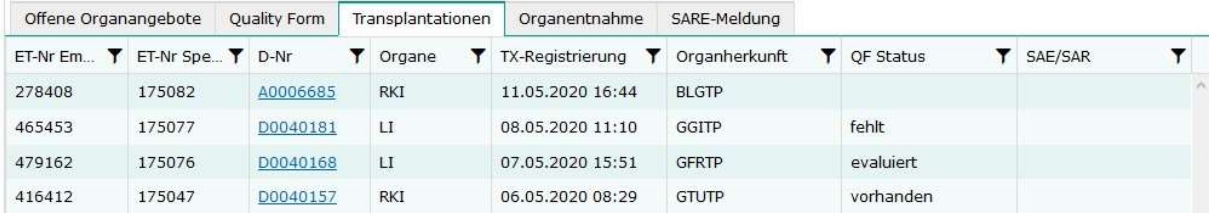

### Reiter Organentnahme

Aufgeführt sind alle Organentnahmen der letzten 3 Monate, an denen ein Entnahmeteam aus dem Zentrum beteiligt war. Nach Klick auf die blau hinterlegte D-Nummer öffnet sich ein neuer

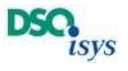

Mastertab mit einem Cockpit Spende (siehe unten). Hierüber können allen medizinischen Daten zum Spender angezeigt werden. Die Spender-Daten zu länger zurückliegenden Transplantationen kann man via erweiterter Suche aufrufen.

 Über die Filterbuttons in der Spaltenüberschrift oder Klick auf den Text dort kann die Tabelle umsortiert werden (D-Nr., ET-Nr. Spender, Organe, Crossclamp Zeit, SAE/SAR Fall).

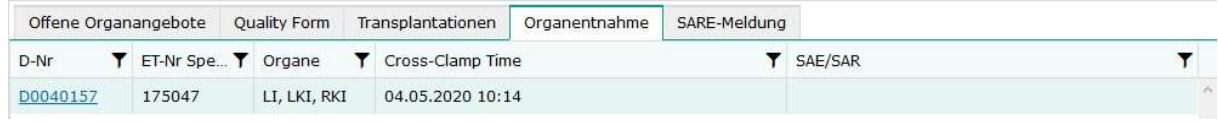

### Reiter SARE-Meldung

Dieses Feature ist noch in der Entwicklung. Auf diesem Reiter werden ihnen in Zukunft alle SAE/SAR Meldungen, die Empfänger aus ihrem Zentrum betreffen, aufgeführt.

### Header-Menü:

Im oberen rechten Bereich des Viewers befindet sich das Header-Menü, das immer angezeigt wird.

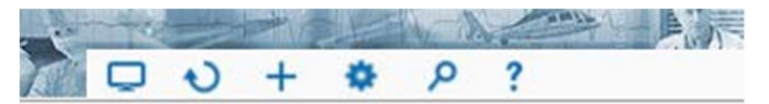

- Bildschirm: für Labor User wird zurück in das Cockpit Labor gewechselt.
- O Refresh: lädt alle Daten neu vom Server empfiehlt sich wenn Daten andernorts geändert wurden und der automatische Cockpit-Refresh noch nicht erfolgte
- $\triangle$  **Persönliche Einstellungen: hierüber ändert man seine persönlichen Einstellungen.**
- Suche: hierüber wird die erweiterte Suche aufgerufen. Nur sichtbar, wenn man sich im Cockpit Transplantationszentrum befindet; Button wird nicht angezeigt, wenn man sich im Mastertab mit in einer konkreten Spende befindet.
- ? Hilfe: Online Hilfe
- **Drucken:** wird nur angezeigt, wenn man sich in einer konkreten Spende befindet. Man findet den Button zwischen den Buttons Refresh und persönliche Einstellungen.
- Logout -| Logout: Verlassen des TX-Cockpits

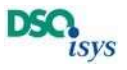

### Direkter Aufruf der Organspendedaten eines Organangebotes ohne Zugang zum TX-Cockpit ohne Zweifaktor Authentisierung

Bei einem Organangebot für ihr Zentrum können sie im Schnellzugriff direkt auf die Daten der Organspende, ohne sich erst via TX-Cockpit anmelden zu müssen. Nach dem Sie über https://isysweb.dso.de und Login die Login-Maske aufgerufen haben, geben Sie im rechten oberen Bereich Schnellzugriff Ihr Transplantationszentrum folgenden Parameter ein:

- Eurotranspalt Center-Code (z.B. GTUTP)
- Spender-ET-Nummer
- **Spenderalter**
- Spender-Blutgruppe

Diese Daten werden Ihnen von Eurotransplant im Falle eines Organangebotes übermittelt.

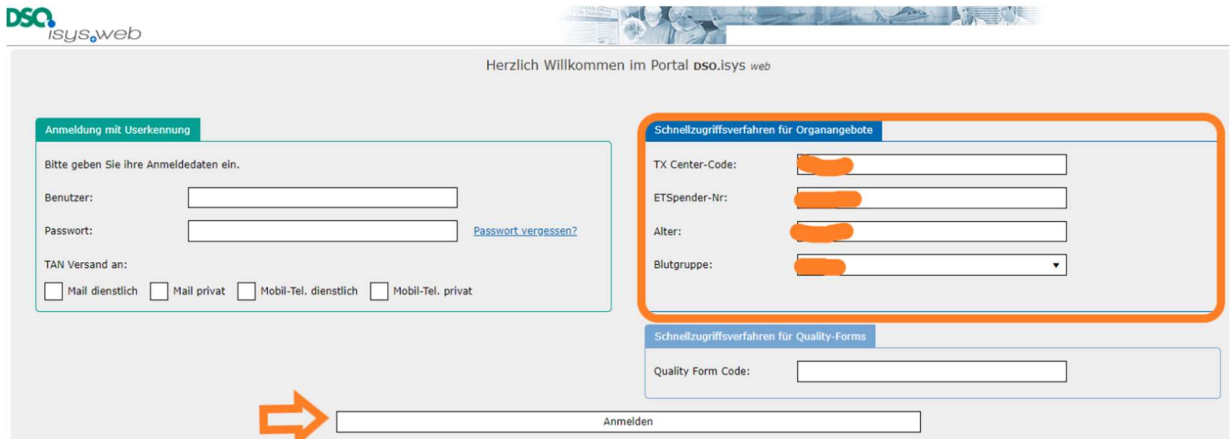

Anschließend gelangen Sie direkt in das Spender-Cockpit (siehe unten) der konkreten Organspende, für die Ihr Zentrum ein Organangebot erhalten hat. Dieser Zugang ist maximal bis 24h nach Crossclamp-Zeit verfügbar und alle Druckfunktionen sind abgeschaltet!

Hinweis: Nach der 2 Faktor Authentisierung können sie über das TX-Cockpit in das Spender Cockpit gelangen, wo sie bei akzeptierten Organangeboten, erfolgten Transplantationen oder Organentnahmen durch Ihr Entnahahmmeteam die Daten der Organspende weiterhin einsehen können sowie zu relevanten Befunden ein PDF generieren können.

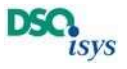

### Direkte Eingabe der Quality-Form Daten bei einem Organangebot ohne Zugang zum TX-Cockpit ohne Zweifaktor Authentisierung

Bei einem Organ, das sie für die Transplantation in ihrem Zentrum erhalten haben, können sie im Schnellzugriff direkt die Daten in die Quality-Form (QF) eingeben um die Organentnahmequalität zu evaluieren ohne sich erst anmelden zu müssen. Dafür verwenden sie den Code, der auf dem Organreport unten aufgedruckt ist.

Nach dem Sie über https://isysweb.dso.de und Login die Login-Maske aufgerufen haben, geben Sie im rechten unteren Bereich Schnellzugriffverfahren für Quality Form den Code ein (Groß und Kleinschreibung beachten).

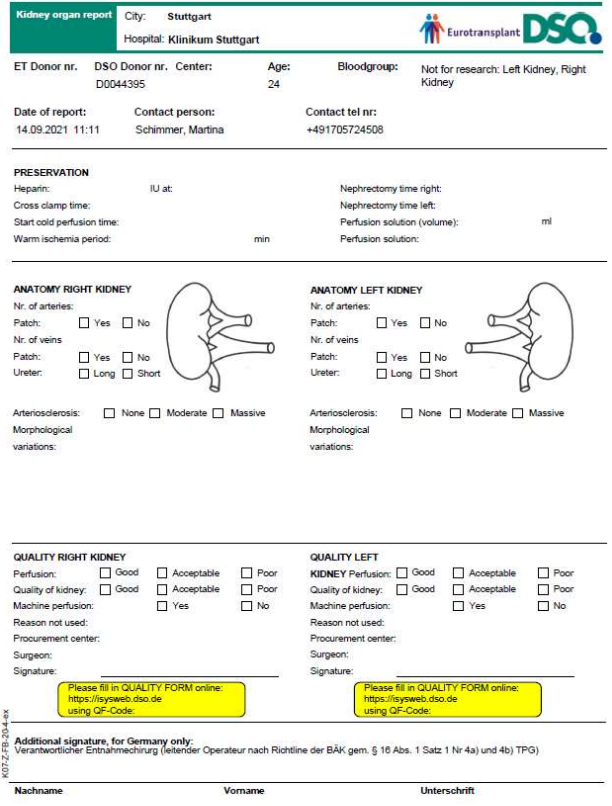

Es öffnet sich dann direkt die Eingabemaske. Nach Speichern wird ihnen angeboten sich ein Belegexemplar auszudrucken: Es wird ein PDF generiert, dass sie sich separat abspeichern oder ausdrucken können.

 Dieser Zugriff ist solange freigeschaltet, bis die Quality Form evaluiert wurde.

Beispiel: Wenn sie die Entnahmequalität der rechten Niere bewerten möchte, dann den QF Code vom Organreport für die rechte Niere in das Feld Quality-Form Code übernehmen:

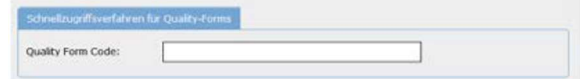

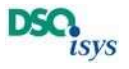

## Spender-Cockpit in der Anzeige für Transplantationszentren:

Mit Aufruf einer Spende gelangt der User direkt in einem neuen Mastertab ins Spender-Cockpit. Dieses dient der Übersicht. Über die Menüleiste können die einzelnen medizinischen Daten eingesehen werden. In der Headerzeile sind D-Nummer, ET-Spender-Nr., Name des Entnahmekrankenhauses mit Ort und Spender-Region aufgeführt. Aus Datenschutzgründen sind bestimmte Angaben ausgeraut werden.

## Spender Cockpit

Die Spenderübersicht im linken Teil hat fünf Unterblöcke (siehe Grafik unten)

- Spender ①: Geschlecht, Blutgruppe, Alter; Todeszeitpunkt; Gr., Gew., BMI, TLC
- Aktiver Koordinator mit Mobiltelefonnummer 2
- Statusinformationen 3: Zeitpunkt Aufnahme, ET-Meldung, Schnitt geplant bzw. erfolgt und Cross-clamp Zeit
- $\cdot$  Zusatzangaben für ET  $\circledA$ .
- Organstatus ©: Die Tabelle zeigt den Status für die Organe an (HE: Herz, LLU: linke Lunge, RLU: rechte Lunge, LKI: linke Niere, RKI: rechte Niere, LI: Leber, PA: Pankreas, IN: Darm). Aufgeführt sind ET-Code Empfängerzentrum, ET-Nr. Empfänger und ET-Code Entnahmezentrum

Rechts oben befinden sich unter Krankenhausinformation die Kontaktdaten zu Entnahmekrankenhaus, zuständige DSO-Region für die Spende und zugehöriges HLA-Labor. Rechts unten sind ergänzend die Kontaktdaten für alle DSO-Regionen, regionale HLA-Labore und Eurotransplant aufgeführt.

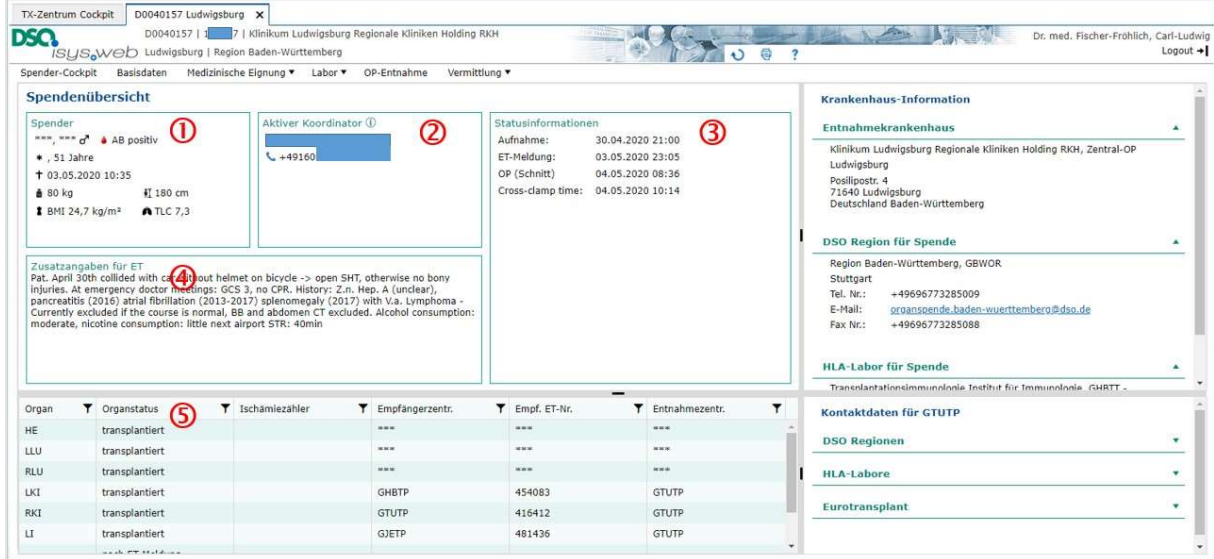

### Menüleiste in der Spende

Innerhalb des Mastertabs einer Spende werden neben dem Spender-Cockpit alle weiteren Daten in weiteren Menüpunkten und Untermenüpunkten angezeigt. Der Button für das Kommunikationsmodul oben in der Headerleiste ist aktiv, wenn sich über die Zwei Faktor Authentisierung und das TX-Cockpit angemeldet wurde (Druckersymbol).

Kurzbeschreibung der Menüpunkte sowie ggf. -> Untermenüpunkte:

• Spender Cockpit: siehe oben

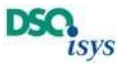

- Basisdaten: Hier werden die Grunddaten zum Spender (z.B. Aufnahmezeitpunkt, Geschlecht, Größe, Gewicht, Geburtsdatum / Alter) sowie zum Entnahmekrankenhaus angezeigt. Hier erkennt man auch den zuständigen Koordinator
- Medizinische Eignung -> Anamnesebogen: entsprechend den Verfahrensanweisungen.
- Medizinische Eignung -> Diagnosen: Zweispaltiger Viewer mit Zusammenfassung aller Diagnosen im linken Teil und Detailangaben dazu im rechten Teil. Die Diagnosen sind untergliedert nach Todesursache, Hirnschädigung, Aufnahme, Reanimationsereignisse, Hypotension, Hypertonie, Diabetes, Rauchen, Alkohol, Drogen, Malignom, Sepsis, Meningitis, sonstige Diagnosen aktuell sowie Diagnosen aus der Anamnese. Durch Klick auf die Box in der linken Spalte werden die Diagnosen angezeigt, durch Klick auf eine einzelne Diagnose links werden rechts die Details hierzu angezeigt. Wenn medizinisch sinnvoll werden hierzu die begleitenden Informationen in Fact-sheets strukturiert angezeigt.
- Medizinische Eignung -> Medikation: Zweispaltiger Viewer mit Zusammenfassung der verabreichten Medikamente im linken Teil und Detailangaben dazu im rechten Teil. Durch Klick auf die jeweilige Medikamentengruppe erkennt man welche Medikamente gegeben wurden. Durch Klick auf das Medikament kann man rechts die Dosierungen erkennen. Falls die vor Krankenhausaufnahme bekannten Medikamente strukturiert bekannt sind, werden diese unter Anamnese angezeigt. Bitte hierzu auch die Anmerkungen zu den Diagnosen beachten.
- Medizinische Eignung -> Monitoring: Tabelle zu allen Monitoring-Werten
- Medizinische Eignung -> Untersuchungen: Zweispaltiger Viewer mit Zusammenfassung der Untersuchungen im linken Teil und Detailangaben dazu im rechten Teil (Befundbogen entspricht dem Konsensus der ET-Länder zum COLD Projekt durch das OPCC und die Organ-Advisory-Komitees.)
- Labor -> Blutgruppe: Zweispaltiger Viewer mit Anzeige zu den administrativen Daten im linken Teil sowie sortiert nach Probenzeitpunkt und einer Übersichtstabelle zu allen Befunden im rechten Teil.
- Labor -> Crossmatch: Zweispaltiger Viewer mit Anzeige zu den administrativen Daten im linken Teil sortiert nach Organ und ET-Anforderungszeitpunkt und zugehörigen Befunddetails jeweils rechts. Dabei findet man rechts eine Übersichtstabelle zu allen in diesem Ansatz untersuchten Empfängern. Durch Klick auf eine Empfängerzeile werden darunter die Details zur Untersuchung für den einzelnen Empfänger angezeigt. Pro Empfänger sind somit HLA-Typisierung des Spenders, der HLA-Typisierung des Empfängers sowie seinen nicht akzeptierten Antigenen (NAHA) gegenübergestellt. Darunter sind die Befunde der jeweiligen Crossmatch-Untersuchung zu finden (ggf. inkl. Vorbefunde aus der gleichen Spende in einem anderen Ansatz). Angezeigt werden nur Daten zu den Empfängern aus dem eigenen Zentrum
- Labor -> HLA: Zweispaltiger Viewer mit Anzeige zu administrativen Daten im linken Teil sowie zugehörigen Befunddetails rechts.
- Labor -> Klinische Chemie / BGA / Urin: Tabelle zu allen Probenzeitpunkten mit speziellen Sortierfunktionen, sowie dem Umschalten der Laboreinheiten auf die in Deutschland gebräuchlichen Einheitensysteme.

Oben links sind Raster Tasten für bestimmte Werteprofile die man sich nach Belieben wegoder zuschalten kann (BGA=Blutgase, klin.Ch=klinische Chemie, Urin=Urinwerte, KOM=komprimiert, ET-M=Daten die in "Donordata" vorhanden sind, Thorax=Werte für Thorax Organe, Abd.=Werte für Bauchorgane.

In der Mitte kann man über die Buttons SI (SI-Einheiten) Konv. (Konventionelle Einheiten) sowie Isys (Mix aus Si und konventionellen Einheiten) die Laborwerte umrechnen lassen auf die entsprechenden Einheiten.

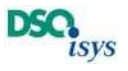

- Labor -> Mikrobiologie: Zweispaltiger Viewer mit Anzeige zu Probenmaterial und administrativen Daten im linken Teil sortiert nach Probenzeitpunkt und zugehörigen Befunddetails jeweils rechts.
- **Labor -> Pathologie:** Zweispaltiger Viewer mit Anzeige zu Probenmaterial und weiteren administrativen Daten im linken Teil sortiert nach Probenzeitpunkt und zugehörigen Befunddetails jeweils rechts. Zu beachten ist rechts die Befundgliederung in Grunddaten, Schnellschnittbericht, Zwischenbericht und Abschlussbericht.
- **Labor -> Toxikologie**: Zweispaltiger Viewer mit Anzeige zu Probenmaterial und weiteren administrativen Daten im linken Teil sortiert nach Probenzeitpunkt und zugehörigen Befunddetails jeweils rechts.
- **Labor -> Virologie**: Zweispaltiger Viewer mit Anzeige zu Probenmaterial und weiteren administrativen Daten im linken Teil sortiert nach Probenzeitpunkt und einer Übersichtstabelle zu allen Befunden im rechten Teil.
- OP Entnahme: Hier werden alle Daten zur Organentnahmeoperation dokumentiert. Die Anzeige ist in einen allgemeinen Teil und organspezifischen Teil gegliedert. Durch Klick auf den jeweiligen Button in der linken Spalte sieht man rechts die Details.
- Vermittlung -> Transplantation: Übersichtstabelle zum Transplantationsverlauf der Organe aus dem eigenen Zentrum
- Vermittlung -> Quality Form: für jedes entnommene Organ das dem Zentrum zugeteilt ist wird ein Quality-Form angelegt. Im linken Teil erkennt man den Status und Entnahmedaten zu dem Organ, rechts die Daten zur Transplantation und den Details in der Quality Form. Rechts außen ist ein "Bearbeiten-Stift" in der Zeile Quality-Form vorhanden. Über diesen kann das Erfassungspopup geöffnet werden. Es werden der Zeitpunkt des Beginns der Anastomosen sowie Reperfusion arteriell abgefragt (diese können aus dem Narkoseprotokoll der Transplantation-OP entnommen werden). Damit können mit Referenz zu der Crossclampzeit die Ischämiezeiten usw. automatisch berechnet werden. Für die abdominellen Organe ist die erweiterte Fehlerkategorisierung (ECL) eingeschlossen.

### Ergänzende Dokumente:

Der DSO Koordinator kann über das Uploadcenter für fast alle der oben genannten Punkte alle anonymisierten Befunde und Dokumente zu ordnen. Dann sind diese immer in der untersten Sektion der Anzeige in zugeordnete Dokumente einzusehen. Hierüber können z.B. auch Bilder oder Filme bis zu 10 MB Größe angehängt werden.

### Kommunikationsmodul

Nach Klick auf das Drucker-Symbol im Headermenü öffnet sich das Kommunikationsmodul (wenn man in einer Spende ist und via Zweifaktor-Authentisierung sowie TX-Cockpit angemeldet ist).

• Drucken: Über Drucken öffnet sich ein EP, das einem die Auswahl alle zu dieser Spende vorhandenen Druckstücke anzeigt. Nach dem die Druckstücke markiert sind und man auf Drucken geklickt hat, wird ein PDF mit allen markierten Druckstücken erstellt. Diese werden ihnen, zu einem Dokument zusammengefasst als Download angeboten. Dieses Dokument kann dann im PDF-Reader des Browsers angezeigt werden. Über die Funktion des PDF-Readers kann man dann das PDF speichern oder drucken. Das EP-Drucken muss man anschließend über Abbrechen wieder schließen

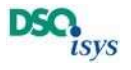

• Schnelldruck: Dies wird nur in bestimmten Viewern angezeigt und eine kurze Übersicht auszudrucken. Dabei wird dann in zweispaltigen Viewern nur der konkret rechts fokussierte Inhalt gedruckt.

Je nach Einstellung ihres Browsers und der Kombination mit einem PDF-Reader werden dann die PDF unterschiedlich generiert und/oder abgelegt sowie angezeigt. An dieser Stelle sollten sie Popups für die Webseite von DSO.isys-web ausnahmsweise immer zu lassen.

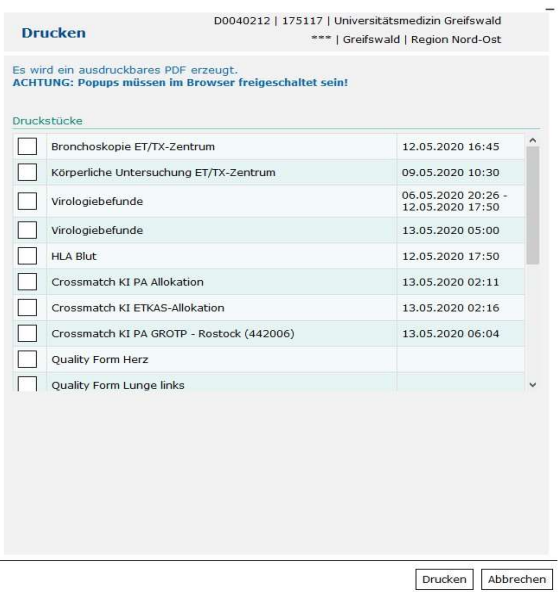

### Eingabe Quality Forms

Unabhängig davon, wie man den Zugang zu den Quality Forms (QF) wählt (Schnelleingabe oder Anzeige in der Menüleiste), sind die Abläufe zur Erfassung im EP identisch:

Im ersten Abschnitt werden Zeitpunkt der arteriellen Reperfusion und Beginn der Naht der Anastomosen in situ eingeben sowie Organ bezogene Daten. Über den aus der Organentnahme bekannten Crossclamp-Zeitpunkt kann die Totale Ischämiezeit berechnet werden sowie aus den Daten im QF die Anastomosenzeit (oder 2. Warme Ischämiezeit).

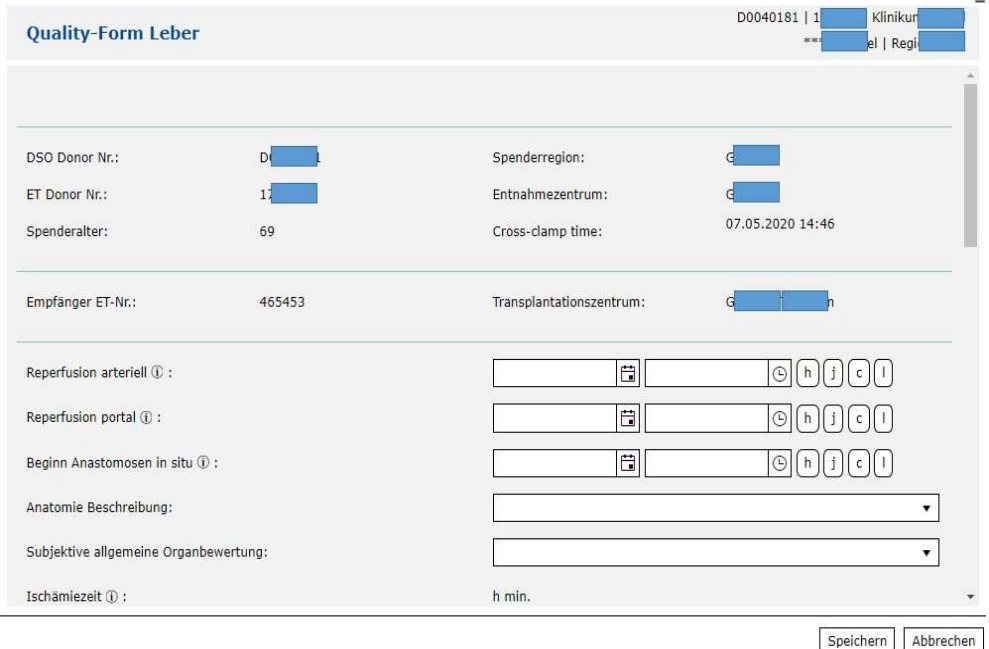

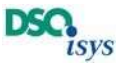

 Falls in der Checkbox zum Feld Probleme ja markiert wird klappen die Unterfelder zur Beurteilung der Qualität der Organentnahme auf.

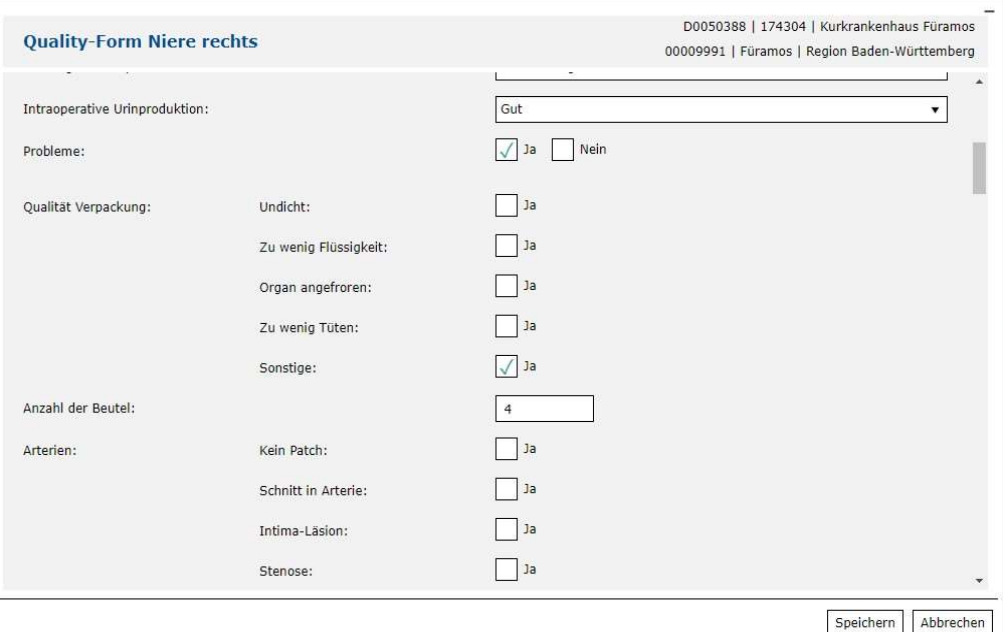

Wie am Beispiel der Niere ersichtlich werden dabei organbezogen die spezifischen Ankreuzfelder bzw. Kommentarfelder angezeigt. Das Feld Bemerkungen ist immer sichtbar. Das Feld Name des Entnahmechirurgen und Centercode muss immer ausgefüllt werden.

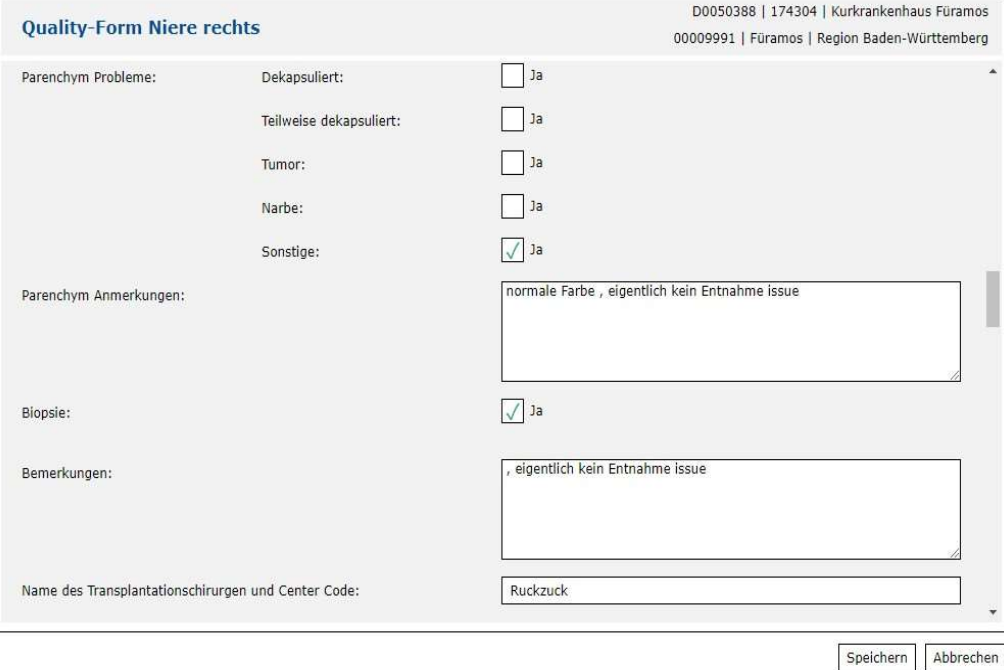

Für die Organe Niere, Leber, Pankreas folgen dann die Angaben zur ECL. Wenn keine Probleme vorliegen wird die Ankreuzbox zu Grad 0: keine Läsion / Organentnahme nach Standard markiert. Dann sind die anderen Felder der ECL Kategorien nicht beschreibbar. Falls eine ECL von Grad 1 bis 5 vorliegt wird der Sachverhalt in die entsprechende Box eingetragen. Für die Statistik wird der Inhalt im Hintergrund automatisch überprüft.

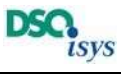

j.

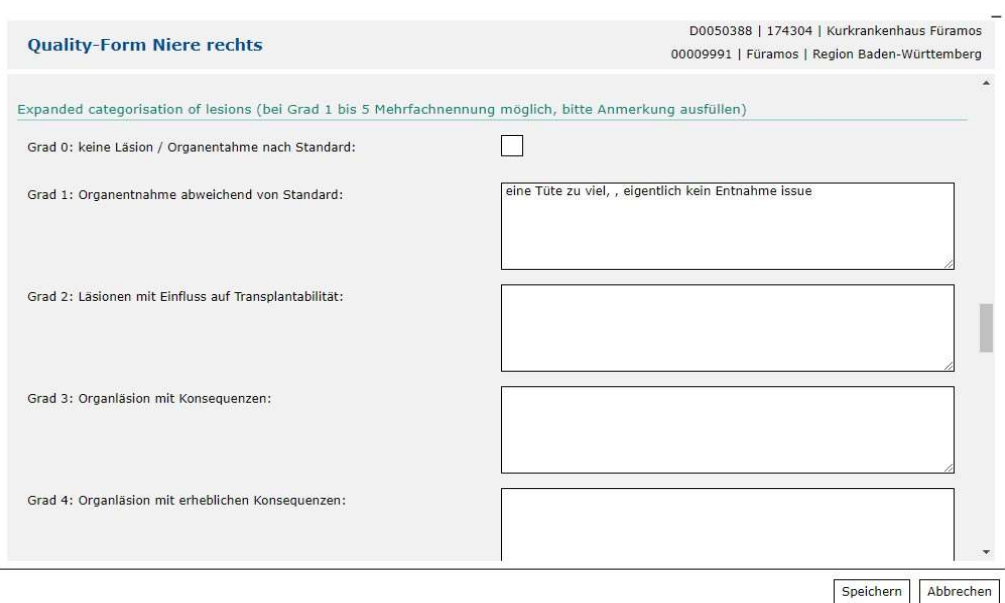

Nach dem Speichern wird dem User bei Eingabe über Anmeldung via Schnelleingabe angeboten, sich ein Belegexemplar zu drucken (PDF Erstellung).

### Erweiterte Suche

Wenn man im TX-Cockpit ist, kann im Headermenü durch Klick auf das Ikon Lupe  $\overline{P}$  die erweiterte Suche geöffnet werden. Es werden mehrere Suchparameter in der linken Spalte angeboten. Durch Eingabe von mehreren Parametern wird die Suche über eine "und" Verknüpfung eingeschränkt, d.h. alle eingegebenen Suchparameter müssen zutreffend sein. Wenn nicht anders angegeben reicht die Angabe eines Text- oder Zahlen-Fragmentes aus, sonst ist die Schreibweise exakt einzuhalten.

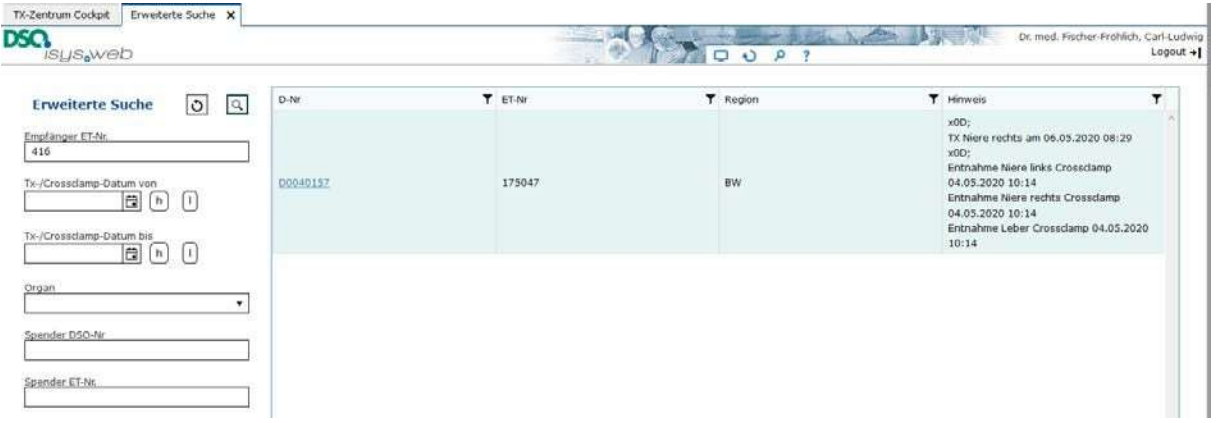

Nach Klick auf das Lupen-Icon oben in der linke Spalte werden in der rechten Tabelle die Ergebnisse der Suche dargestellt. Diese Tabelle kann man durch Klick auf die Texte in den Überschriftenzeilen umsortieren bzw. über die Filtersymbole filtern. Der Refresh / Reset-Button neben dem Lupen-Ikon setzt alle Suchparameter zurück.

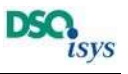

## Passwort vergessen:

Wenn sie ihr Passwort vergessen haben und ihren Benutzername oder Login-in Name noch wissen, dann gehen sie auf die Login-Maske von DSO.isys web:

- Neben dem Feld Passwort klicken sie auf Passwort vergessen.
- Es öffnet sich ein Dialogfeld, dort geben sie ihren Benutzernamen ein und wählen die Option aus, an die das für 24 h vorübergehend gültige neue Passwort zu senden ist. Anschließend klicken sie Passwort zurücksetzen.
- Sobald sie das temporäre Passwort erhalten haben melden Sie sich mit Ihrem temporären Passwort an (Zweifaktorauthentifizierung beachten). Im nachfolgenden Dialog müssen Sie Ihr neues Passwort eingeben und bestätigen. Nach Klick auf Passwort setzen gelangen sie zurück in den Login-Bildschirm.
- Nun tippen sie ihren Benutzernamen erneut ein sowie das neue Passwort und nach Auswahl des TAN Versand klicken sie auf anmelden und verfahren wie gewohnt weiter.

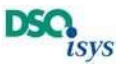

## Userverwaltung für den Lokalen Administrator

Dieser Abschnitt ist nur für lokale Administratoren relevant, die die User im Transplantationszentrum verwalten.

## Zugriff auf DSO.isys.web für die als Transplantationszentrums-Administrator (TX-Admin) bestimmte Person

Die Mitarbeiter der Transplantationszentren haben die Möglichkeit, über eine 2-Faktor-Authentifizierung auf das DSO.isys web TX-Portal der DSO zuzugreifen, sich die Daten von aktuellen oder vergangenen Organangeboten für Ihr Transplantationszentrum anzusehen, die Einsätze der Entnahmeteams einzusehen und Quality Forms einzugeben und zu überwachen.

Über den Schnellzugriff bei Organangeboten ist ein direkter Aufruf der Organspendedaten eines Organangebotes ohne Zugang zum TX-Cockpit ohne Zweifaktor Authentisierung (siehe unten) möglich. Sie sehen die Daten, die der Koordinator eingegeben hat und können bei gleicher Benutzeroberfläche die Befunde gemeinsam besprechen.

Über die Schnelleingabe für Quality Forms ist die direkte Eingabe der Quality Form Daten eines Organangebots ohne Zugang zum TX-Cockpit ohne Zweifaktor Authentisierung (siehe unten) möglich. Damit können sie unmittelbar nach Organankunft Auffälligkeiten direkt der DSO mitteilen damit zeitnah Probleme geklärt werden können.

Selbstverständlich können mehrere Partner gleichzeitig auf die Spenderdaten zugreifen. Damit sind interdisziplinäre Einschätzungen gemeinsam von Spender- und Empfängerseite möglich. Ziel von DSO.isys-web ist es, sie im Transplantationserfolg für den Empfänger nachhaltig zu unterstützen und ein gutes Ergebnis im Sinne der Entscheidung für Organspende zu erreichen.

Die Kontrolle darüber, wer mit welcher Berechtigung auf das TX-Portal zugreifen darf, liegt beim TX-Admin. Der TX-Admin fügt weitere Mitarbeiter dem Portal hinzu bzw. kann Mitarbeiter aus dem Portal löschen. Die Datenpflege bezüglich der Zugriffsrechte auf das TX-Portal obliegt damit dem Transplanationszentrum.

Als ersten TX-Admin wurden wir Sie durch die zuständige DSO Region benannt.

### Erstmalige Anmeldung als TX-Admin

Sie haben von der DSO eine E-Mail mit Ihren Zugangsdaten erhalten. Das sind:

- Benutzer (Login-Name)
- Passwort
- Ihre uns bekannte E-Mail-Adresse (zum Versand der TAN)

#### Bitte überprüfen Sie als erstes die Korrektheit der E-Mail-Adresse. Sollte diese falsch sein, dann rufen Sie bitte die

#### +49 69 677 328 9888 an.

Wir werden dann die E-Mail-Adresse in unserem System korrigieren. Sollte die E-Mail-Adresse korrekt sein, dann rufen Sie bitte die Internetseite

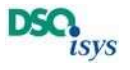

#### https://isysweb.dso.de auf.

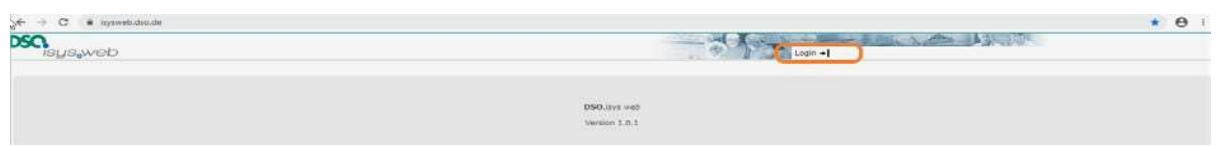

Über Login gelangen Sie auf den Anmeldeviewer. Für die Anmeldung per 2-Faktor-Authentifizierung ist der linke Bereich "Anmeldung mit Userkennung" relevant.

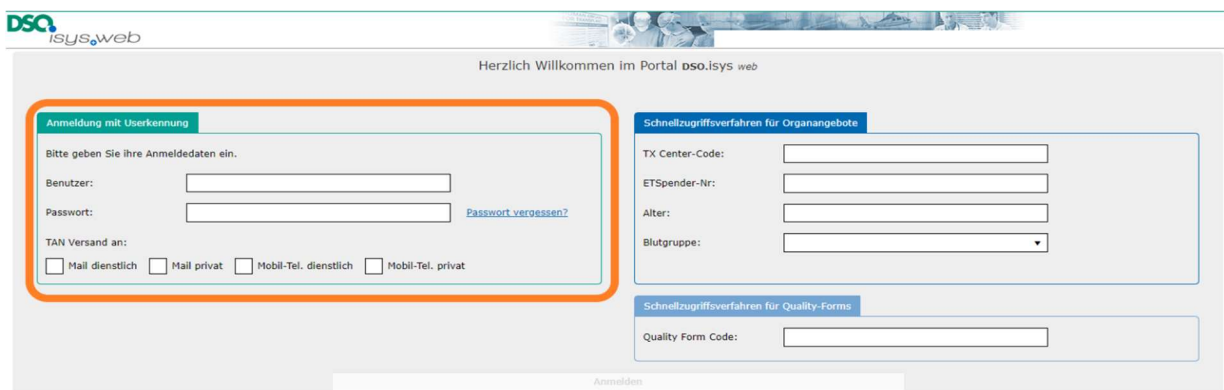

Bitte geben Sie hier den in der E-Mail übermittelten Benutzer (Login-Name) und das Passwort ein und wählen Sie anschließend für den TAN-Versand Mail dienstlich aus. Nach Betätigung des Buttons Anmelden generiert das System eine 4-stellige TAN und sendet diese an Ihre E-Mail-Adresse.

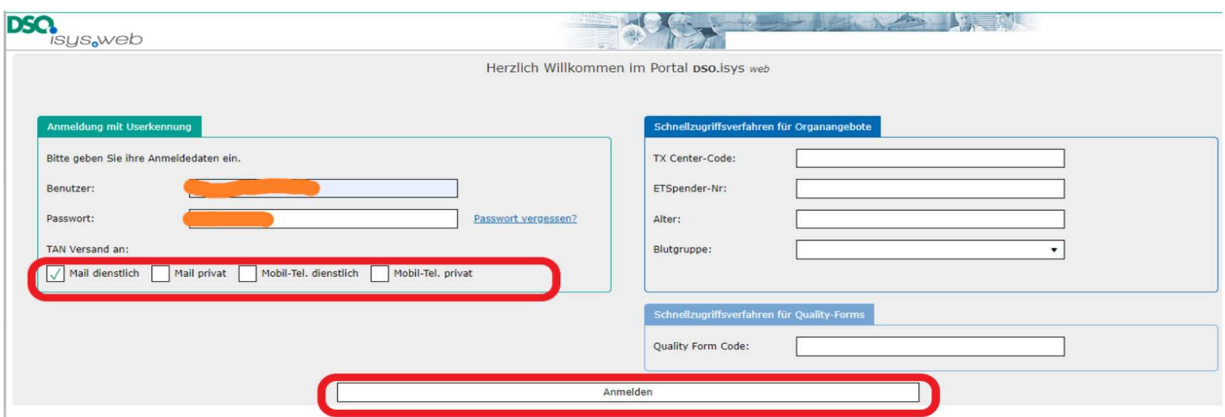

Bitte geben Sie diese TAN im nächsten Fenster ein und drücken Sie auf Prüfen. Beachten Sie bei der Eingabe der TAN die Groß- und Kleinschreibung. Die TAN-Eingabe ist nur einmal nutzbar. Sollte die Prüfung wegen Fehlern in der Eingabe nicht bestanden worden sein, müssen Sie den Vorgang noch einmal von vorn starten und sich eine neue TAN zusenden lassen!

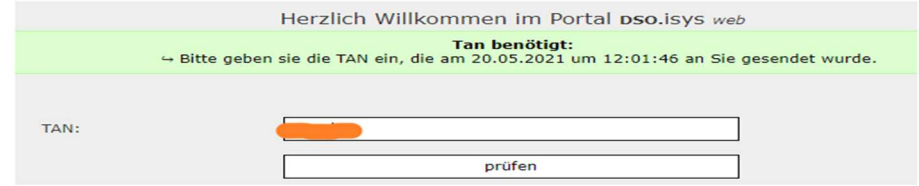

Nach erfolgreicher Prüfung gelangen Sie nun in das DSO.isys.web TX-Portal. Der Aufbau dieses Portals wird unten beschrieben.

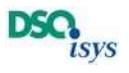

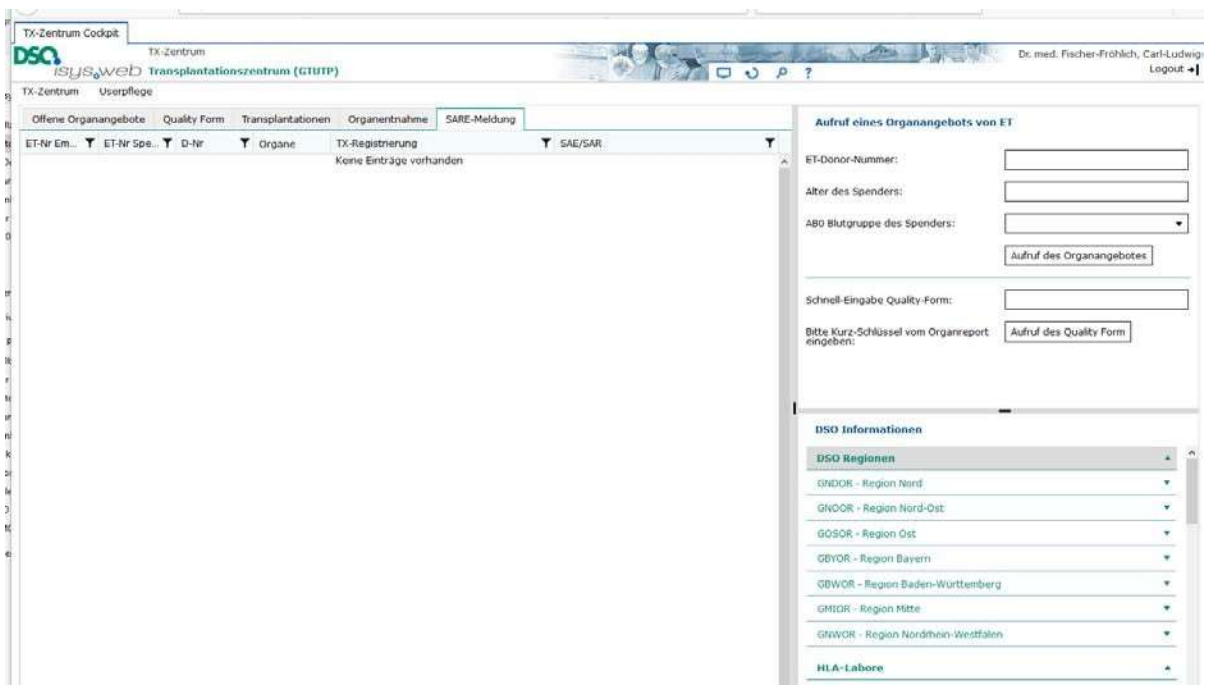

### Änderung der Benutzerdaten

Im rechten oberen Bereich des Viewers befindet sich das Headermenü. Beim Klick auf das Zahnrad öffnen sich die Persönlichen Einstellungen.

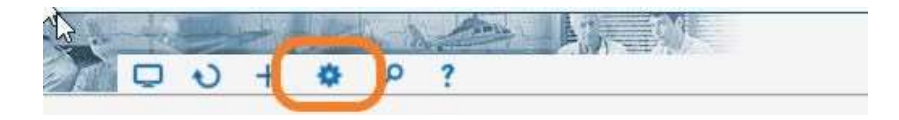

Hier können Sie ein neues eigenes Passwort vergeben und Ihre Daten für den TAN-Versand vervollständigen bzw. bei Bedarf korrigieren. Der untere Bereich hat momentan keine Relevanz für Sie. Bei der nächsten Anmeldung sind diese Anmeldedaten nun aktiv.

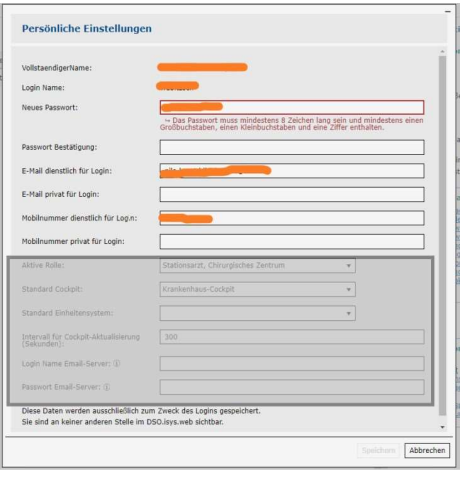

### Anlegen eines neuen TX-Portal-Users

Im rechten oberen Bereich des Viewers haben Sie einen Button Userpflege.

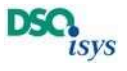

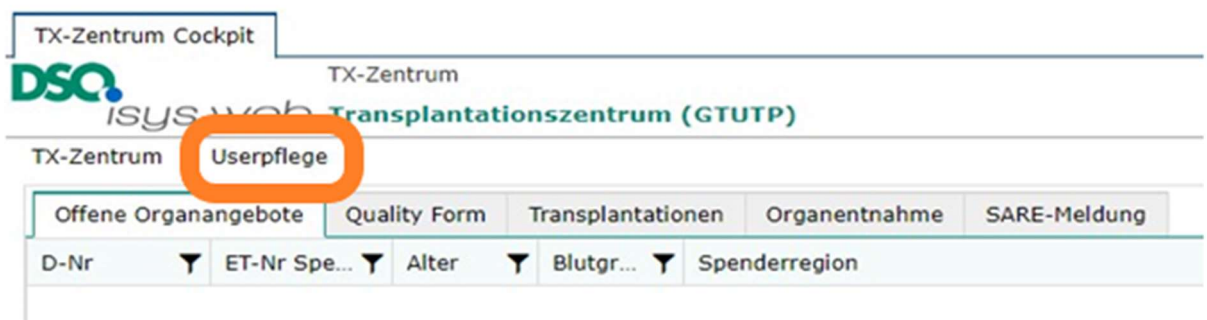

Nach Drücken dieses Buttons gelangen Sie in den Bereich der Userpflege. Dieser Bereich ist anfänglich leer. Über das +-Symbol rechts können Sie einen neuen User anlegen.

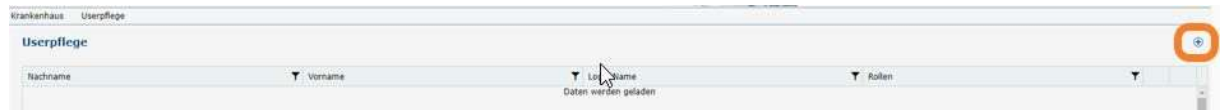

Es öffnet sich ein Erfassungs-Popup, in dem Sie die Erstanmeldedaten des neuen Users festlegen. Bitte denken Sie daran, den Mitarbeiter über seine Erstanmeldedaten zu informieren. Der Mitarbeiter kann nach erfolgreicher Anmeldung in seinen Persönlichen Einstellungen ebenfalls sein Passwort ändern.

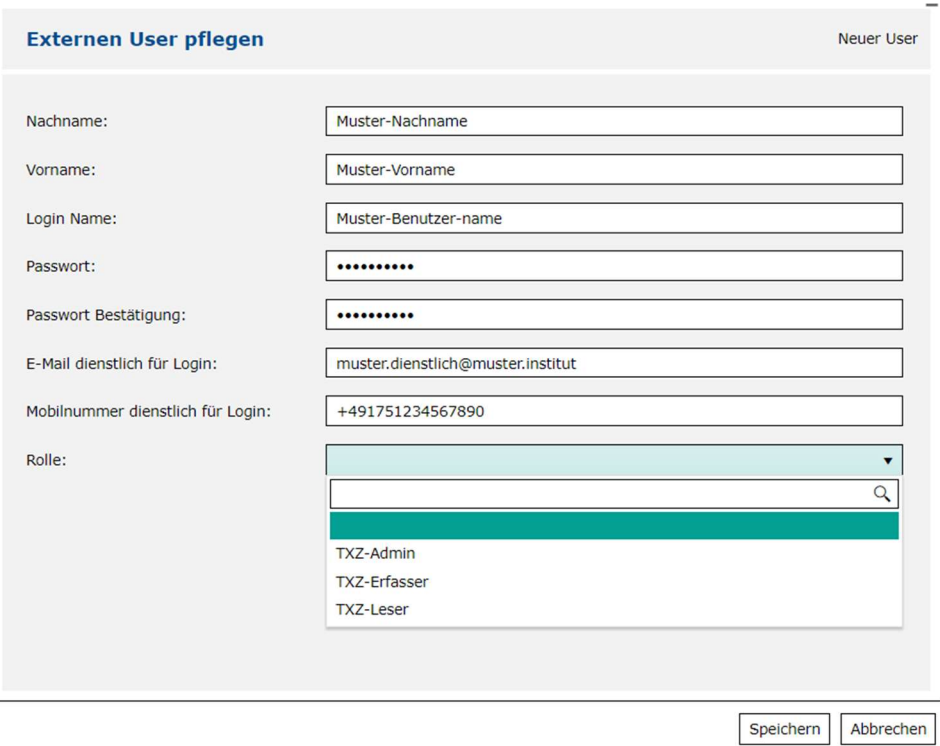

Mit der Rolle entscheiden Sie, welche Rechte der neue User erhalten soll.

- TX-Admin: Der User kann neue User anlegen, User löschen und Daten im TX-Portal erfassen.
- TX-Erfasser: Der User kann im TX-Portal erfassen.
- TX-Leser: Der User kann im TX-Portal lediglich Informationen lesen.

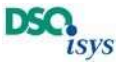

Nach Drücken der Speichern-Taste verlassen Sie das Erfassungspopup und der neue User ist im Portal angelegt. Über den Bearbeiten-Stift können die Userdaten bearbeitet werden, über den Papierkorb kann der User aus dem Portal entfernt werden.

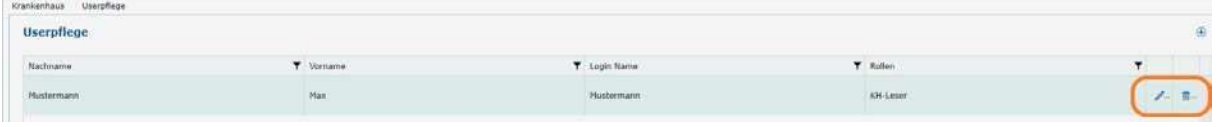

Bitte beachten, dass über den Bearbeiten-Stift jeder User bearbeitet werden kann sofern sie die Berechtigung als TX-Admin besitzen. Damit können Sie zwecks Arbeitsvereinfachung sich auch selber bearbeiten und sind nicht von den DSO Administratoren abhängig.